# 在宅当番医の検索方法

URL を開くと、以下の画面が表示されます。

1)下にスクロールし、長崎県を選択します。

医療情報ネット (ナビイ) 文字サイズの変更 小 中 大 音声読み上げ● Other Languages  $\sim$ 

全国の病院・診療所・歯科診療所・助産所/薬局を探す

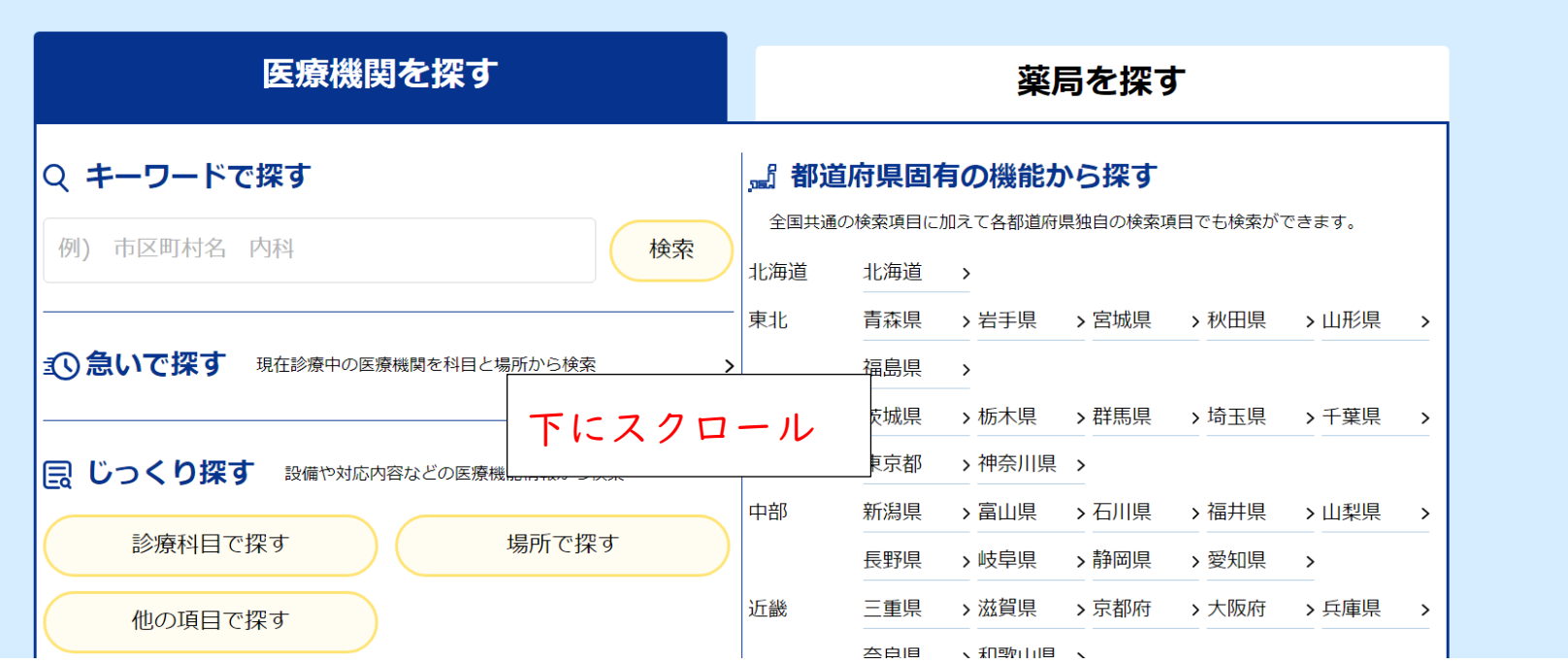

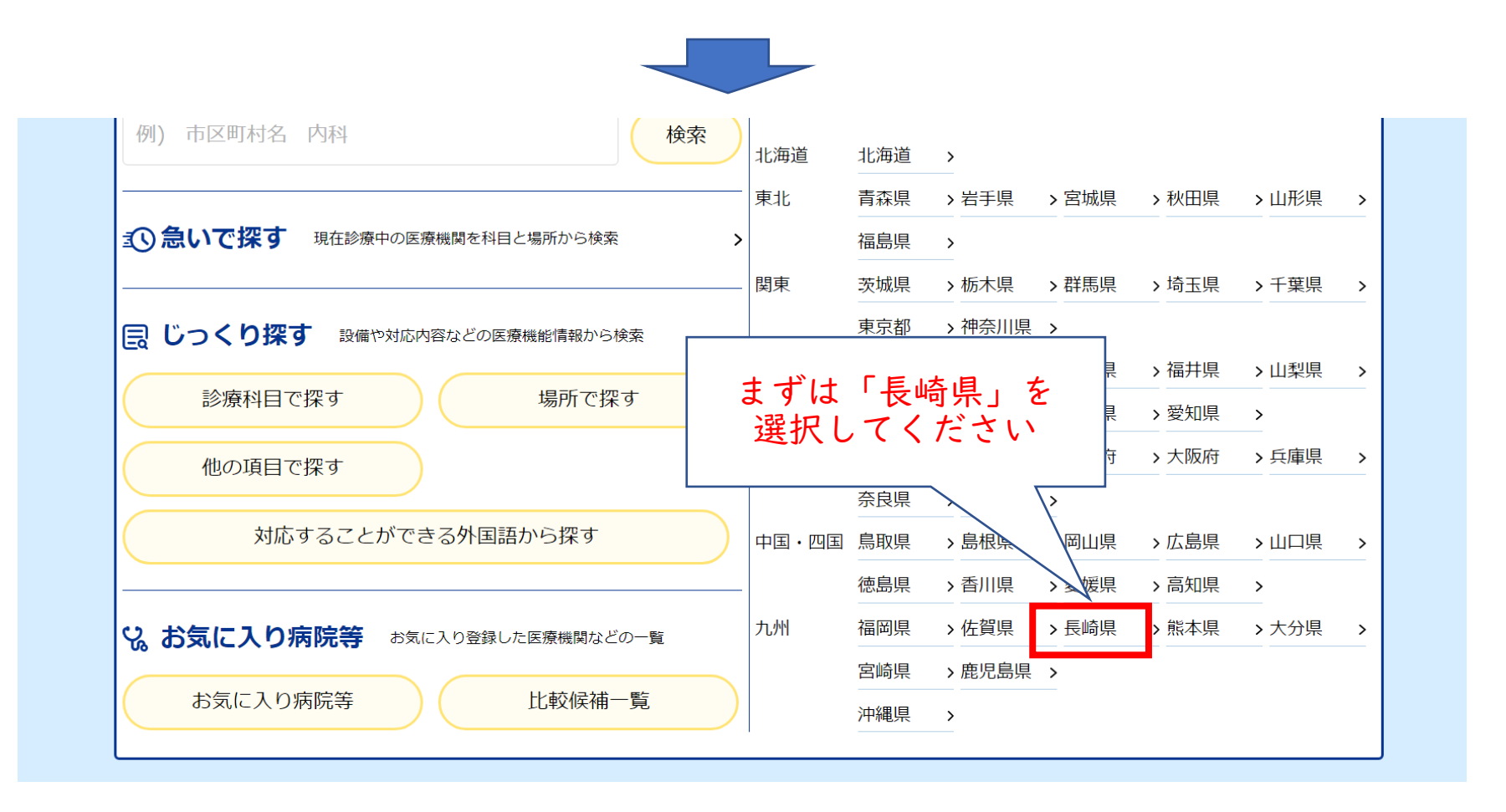

#### 2)急いで探すを選択

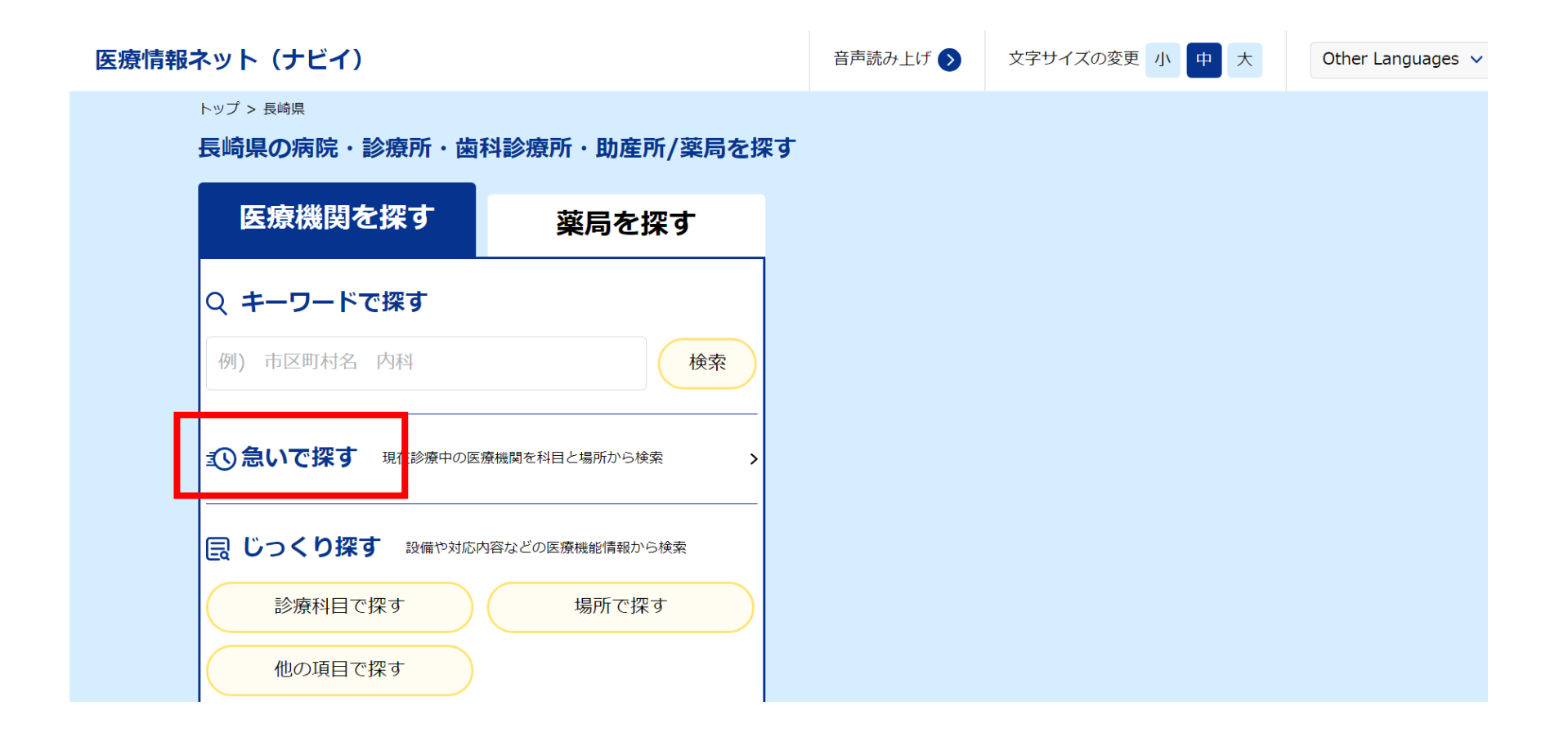

## 3)休日夜間対応医療機関を選択

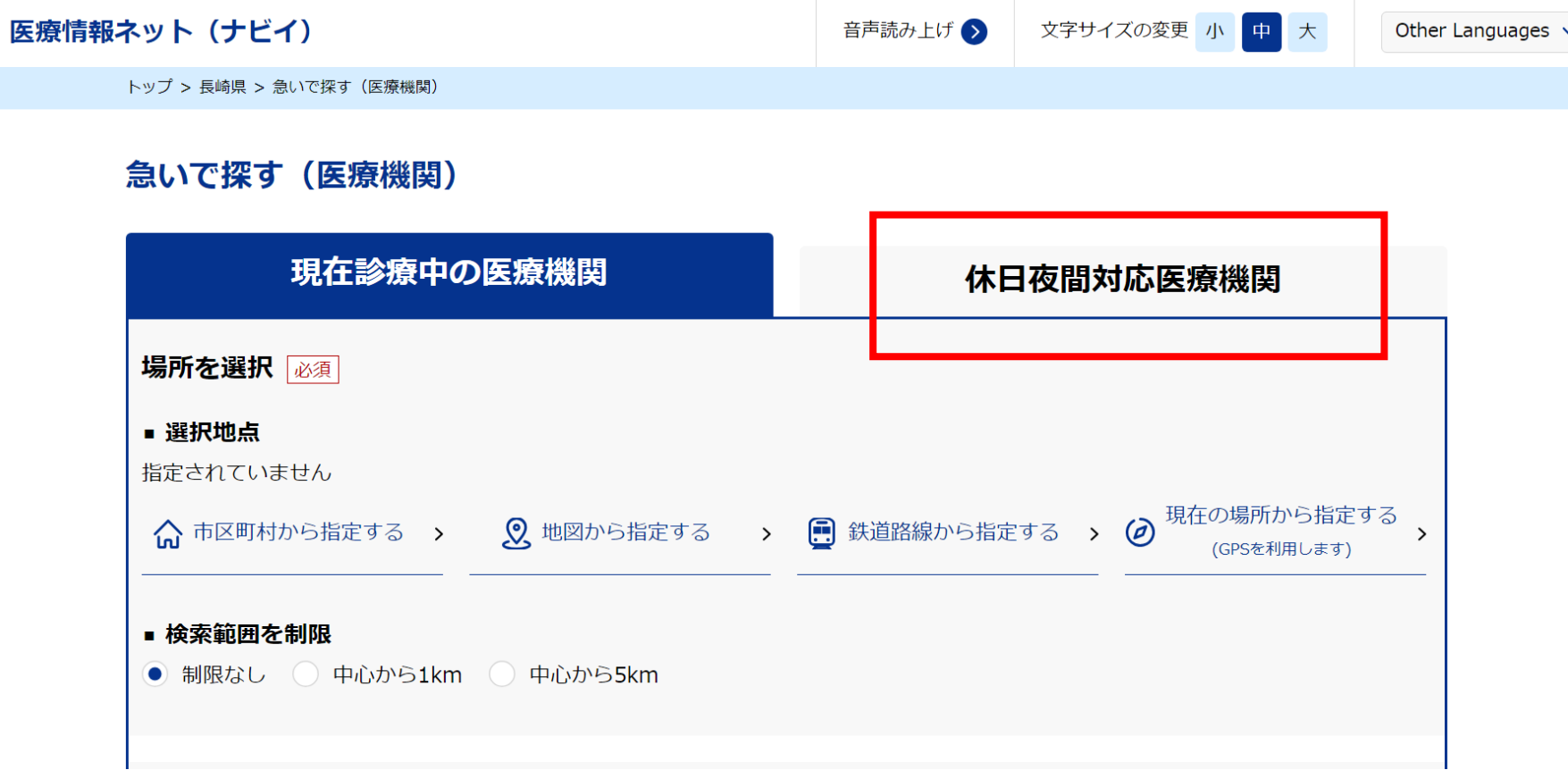

4)地区を選択(パソコンでの操作の場合、複数選択可。一部スマートフォンでは複数選択不可の場合あ り)

※ここでは、日付の指定はできません。日付の指定方法は、後ほど記載しています。

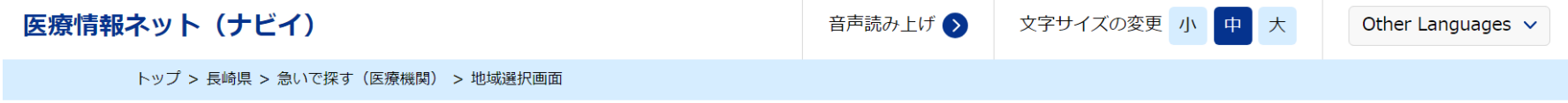

急いで探す

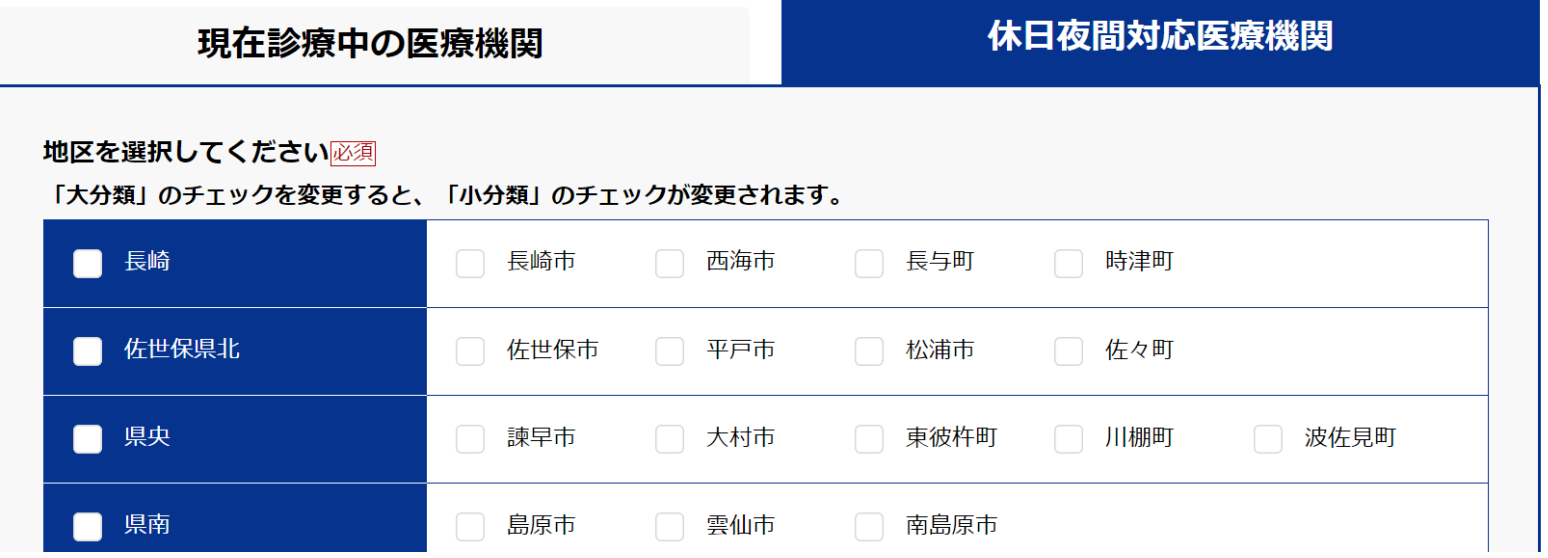

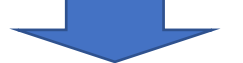

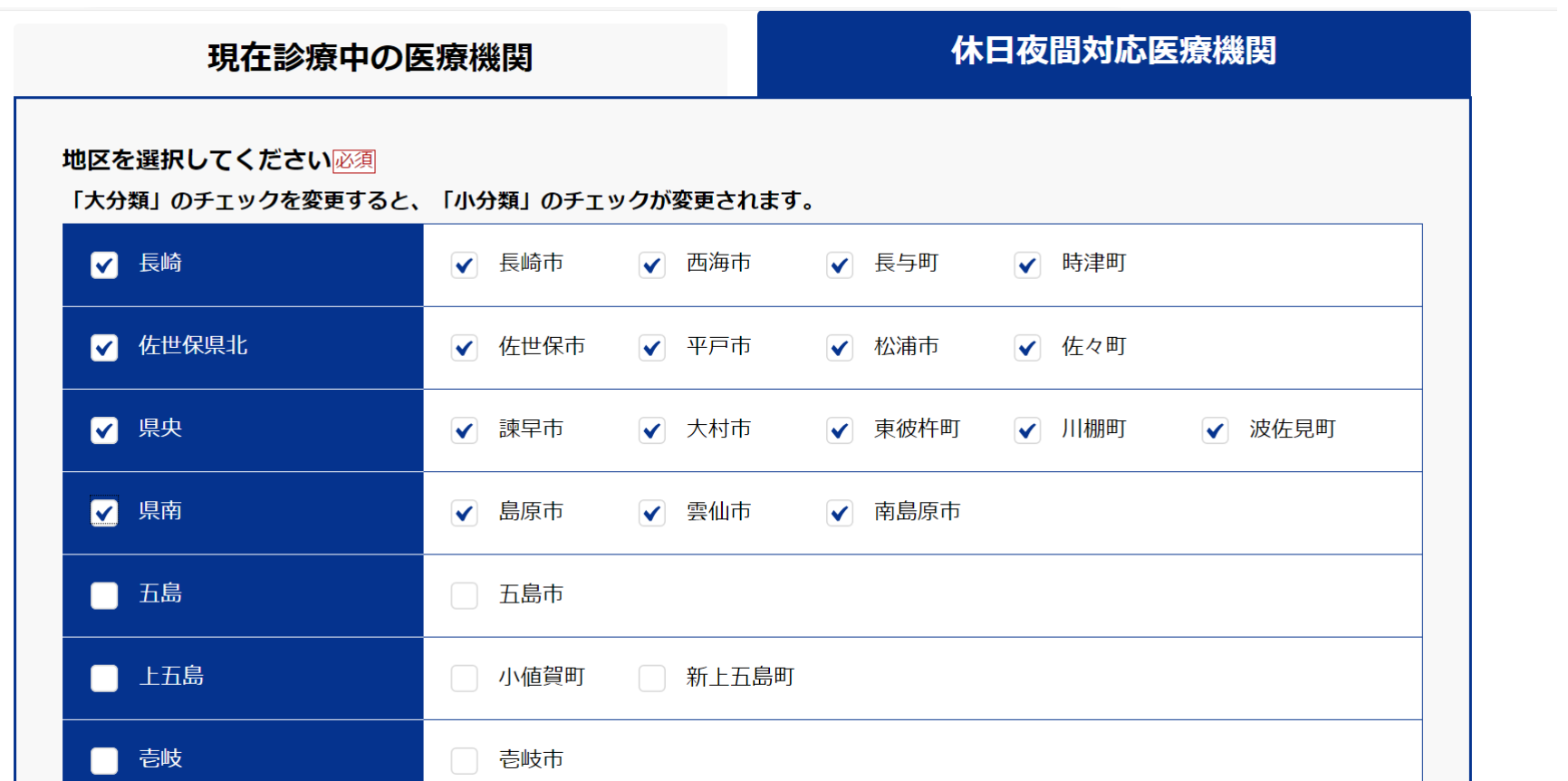

# 5)地区を選択後、検索をクリック

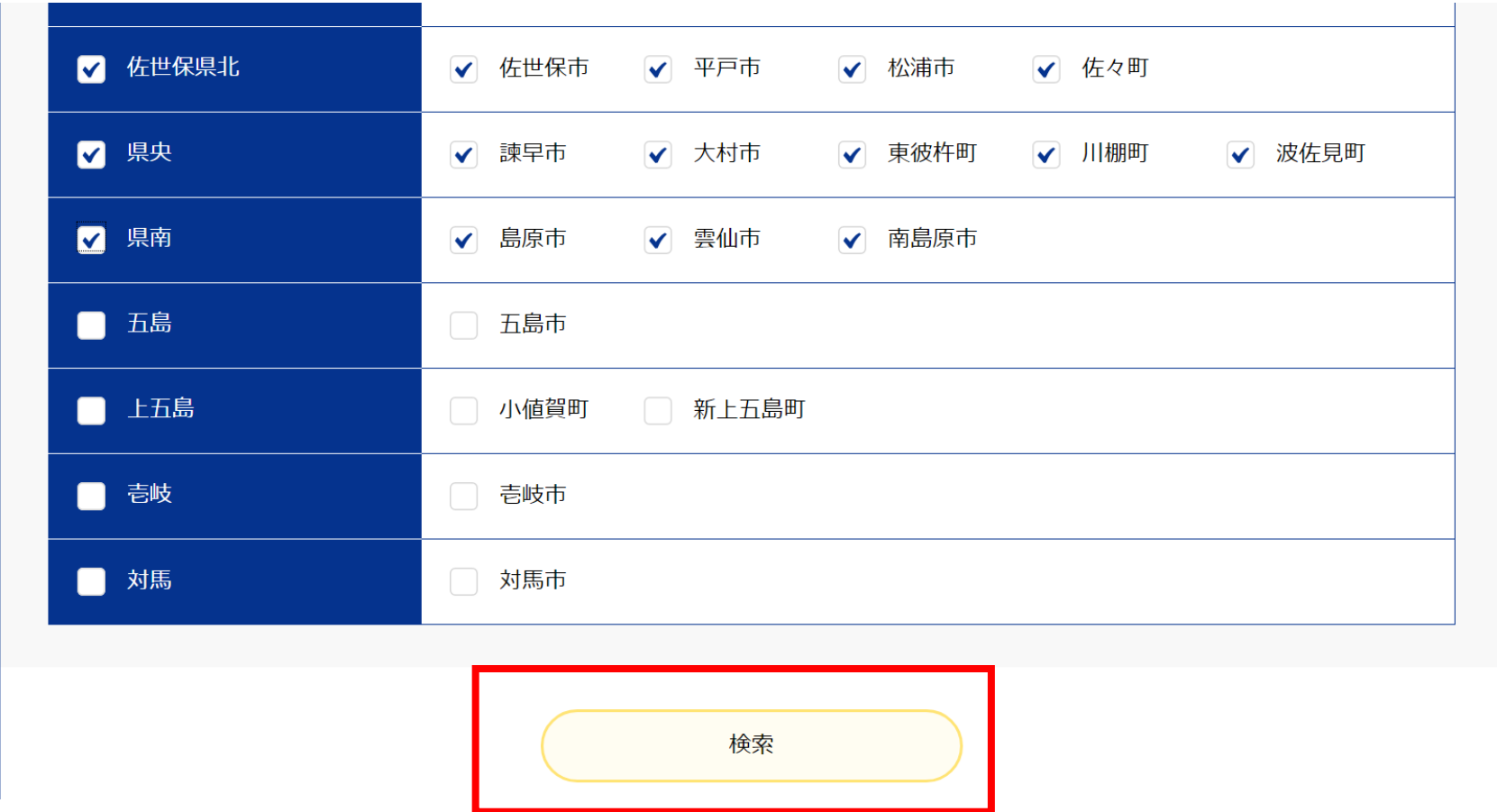

## 6 検索条件に該当する医療機関(在宅当番医)が表示されます。

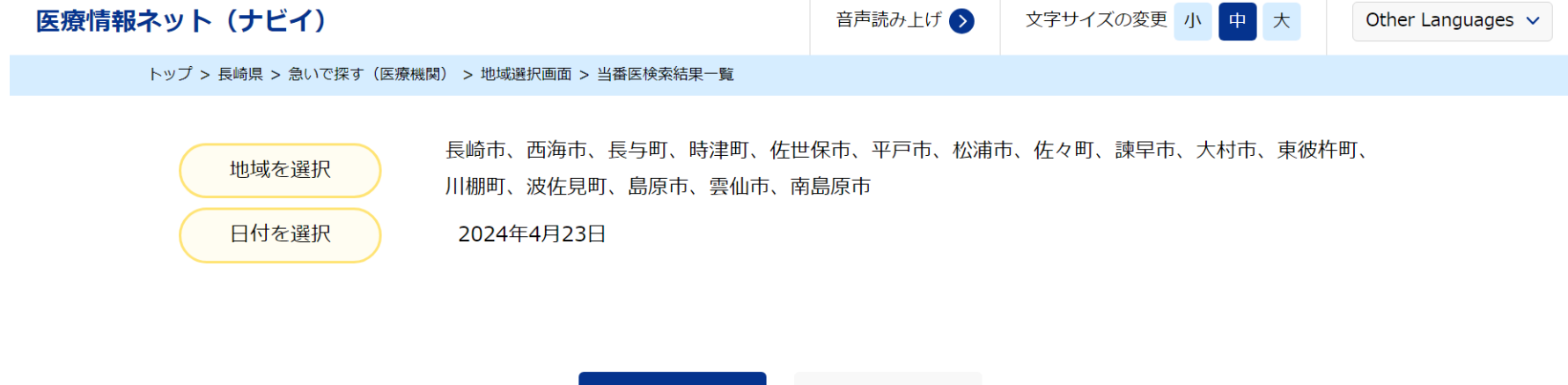

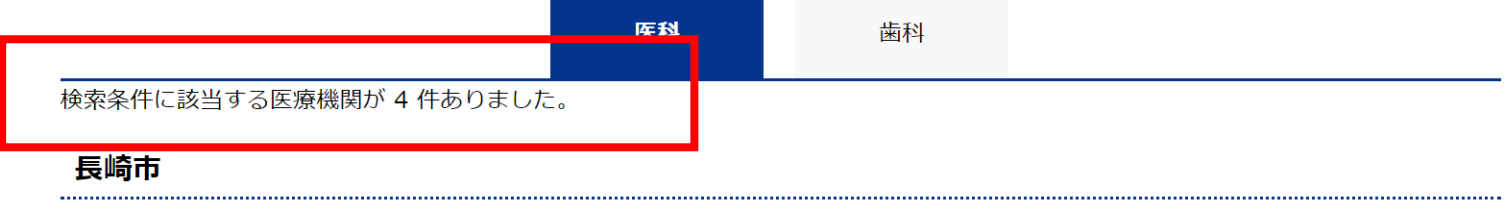

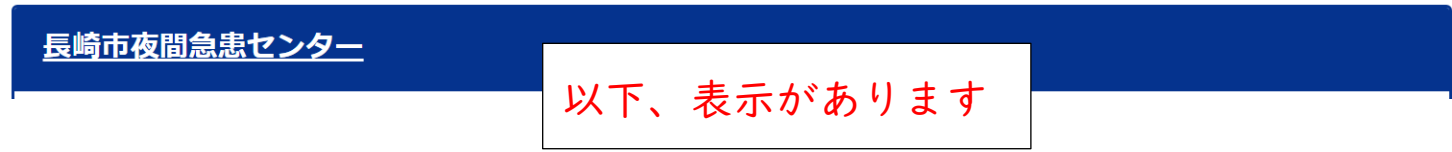

### 7)日付を変える場合は、検索結果画面の「日付を選択」をクリックし、日付を選択します。

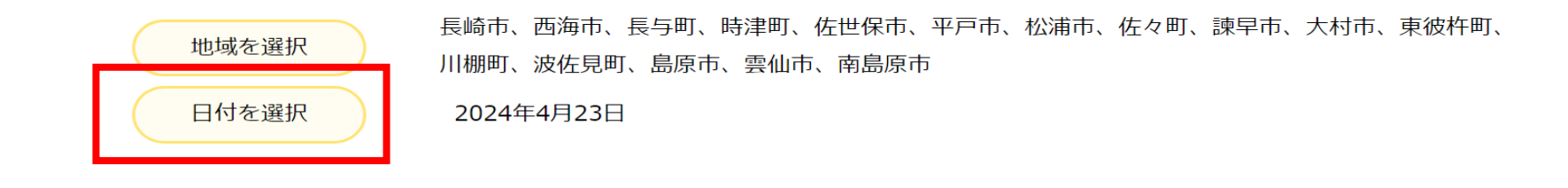

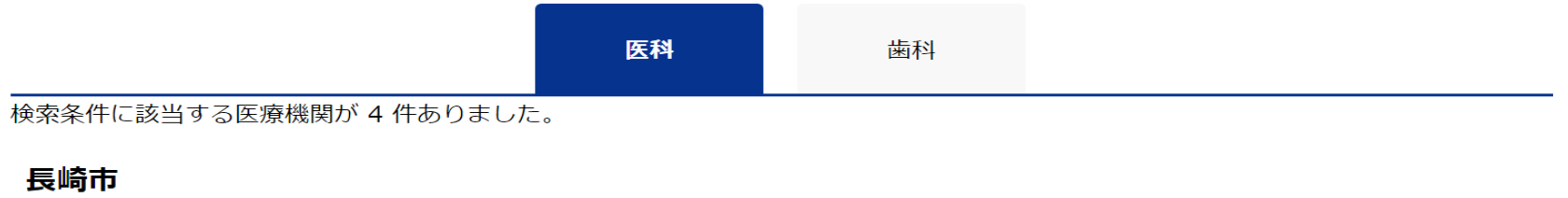

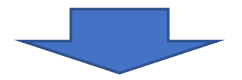

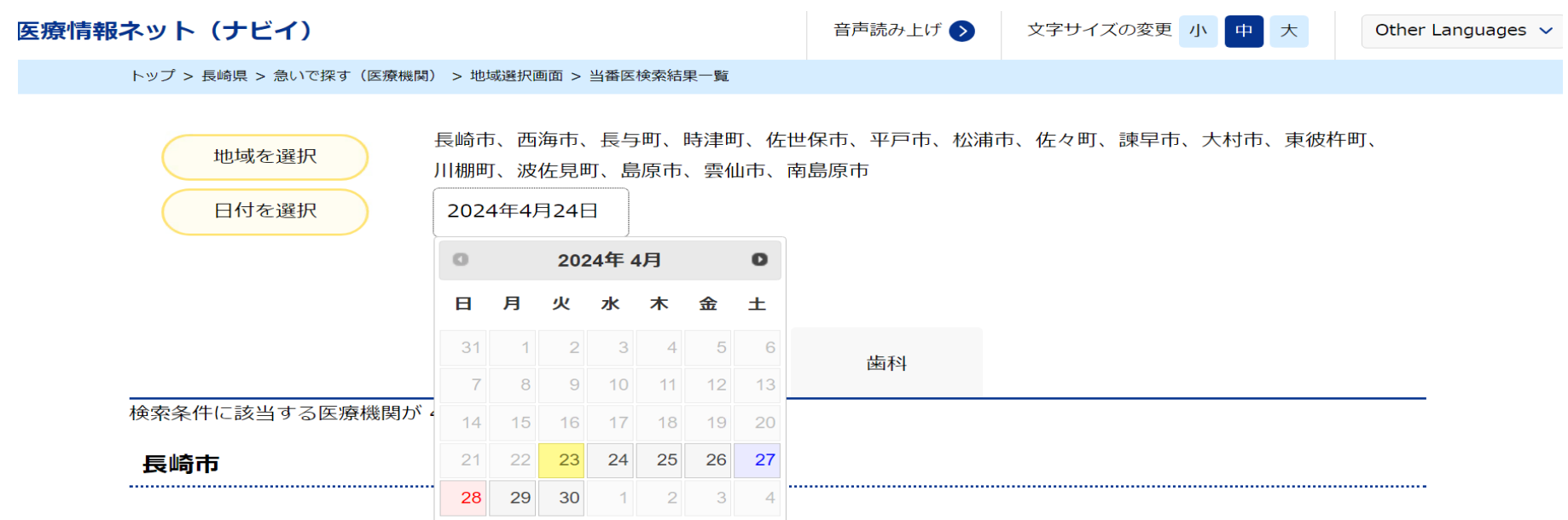

長崎市夜間急患センター

指定した日付の表示が出てきます